## **L2TP over IPsec VPN Verbindung unter Windows 10 zum DVMT Server einrichten**

## **Eine VPN Verbindung mit L2TP over IPsec unter Windows 10 erstellen Sie über:**

| Start | Einstellungen | Netzwerk und Internet | VPN | VPN Verbindung hinzufügen |

## **Folgende Daten benötigen Sie für L2TP over IPsec:**

- VPN-Anbieter: Windows (integriert)
- Verbindungsname: **DVMTVPN**
- Servername oder IP-Adresse: **217.160.141.129 (Achtung: IP Adresse hat sich geändert!)**
- VPN-Typ: **L2TP/IPsec mit vorinstalliertem Schlüssel**
- Vorinstallierter Schlüssel: **DVMTVPN2016**
- Anmeldeinformationstyp: **Benutzername und Kennwort**

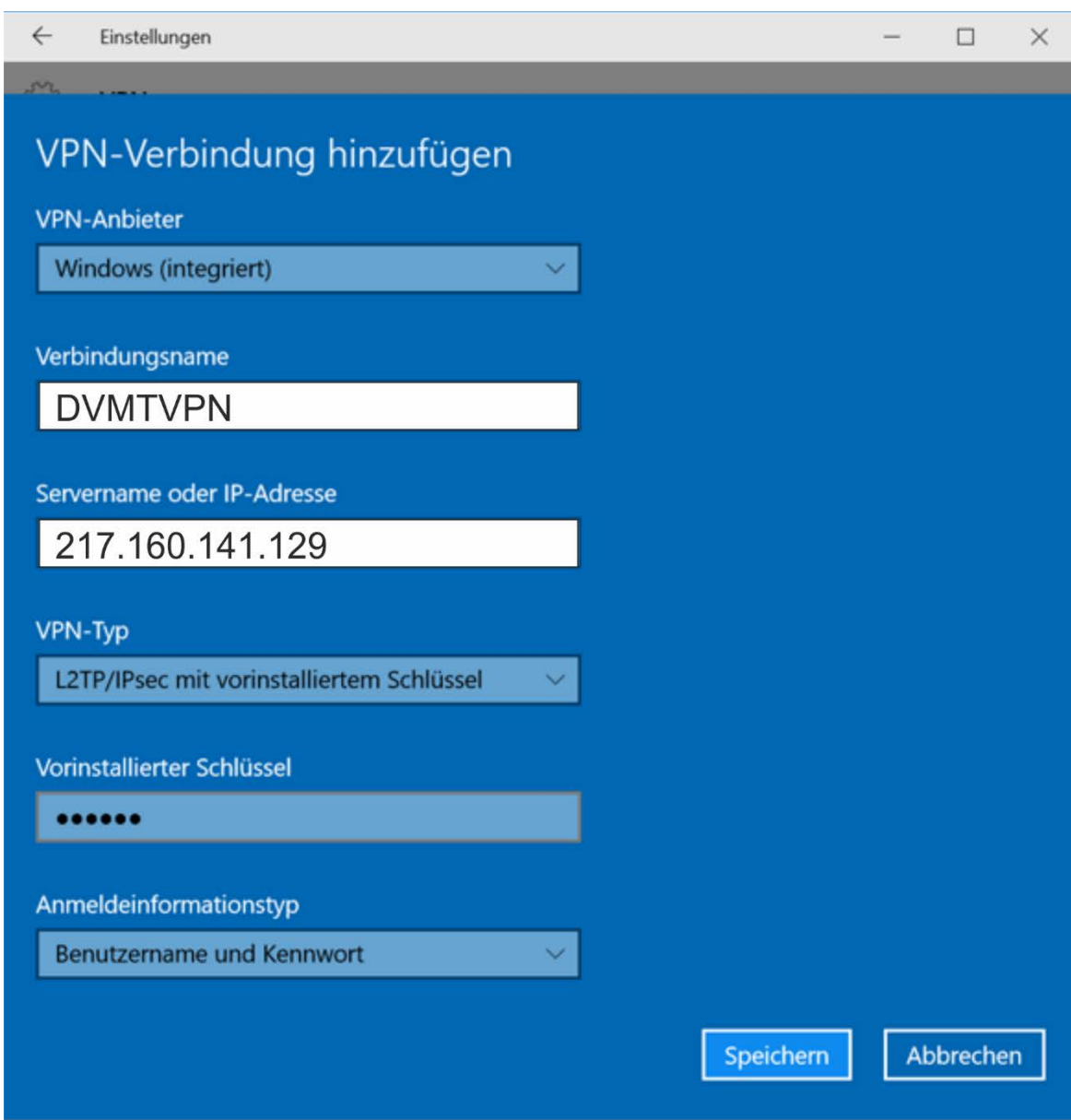

Geben Sie bitte die oben angegebenen Daten ein uns speichern Sie diese ab.

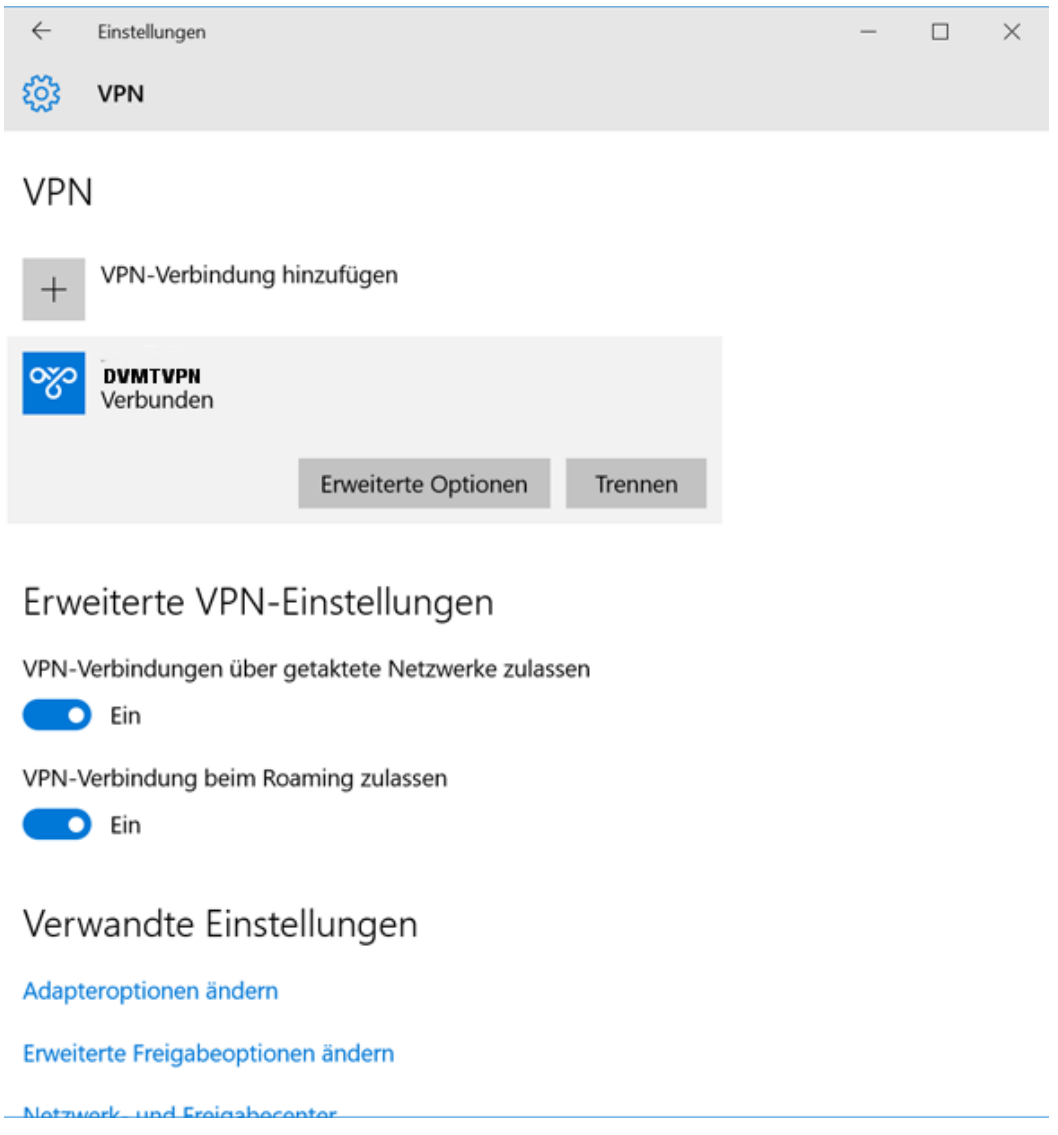

Es wurde "DVMTVPN" als ein neuer Eintrag erstellt, die Verbindung kann nun gestartet werden.

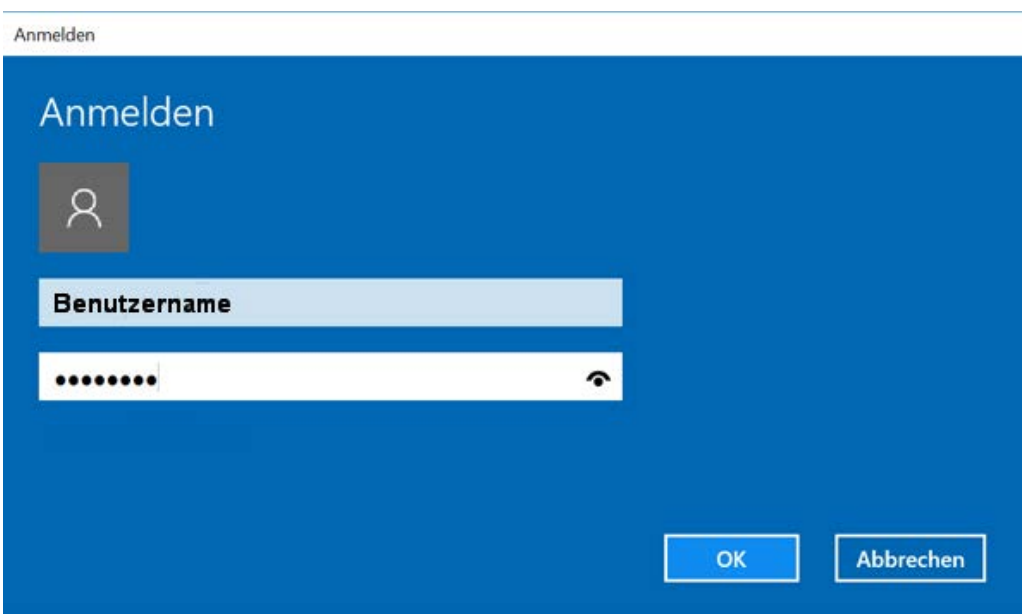

Geben Sie Ihren Benutzernamen und Ihr Passwort ein und bestätigen Sie mit OK.

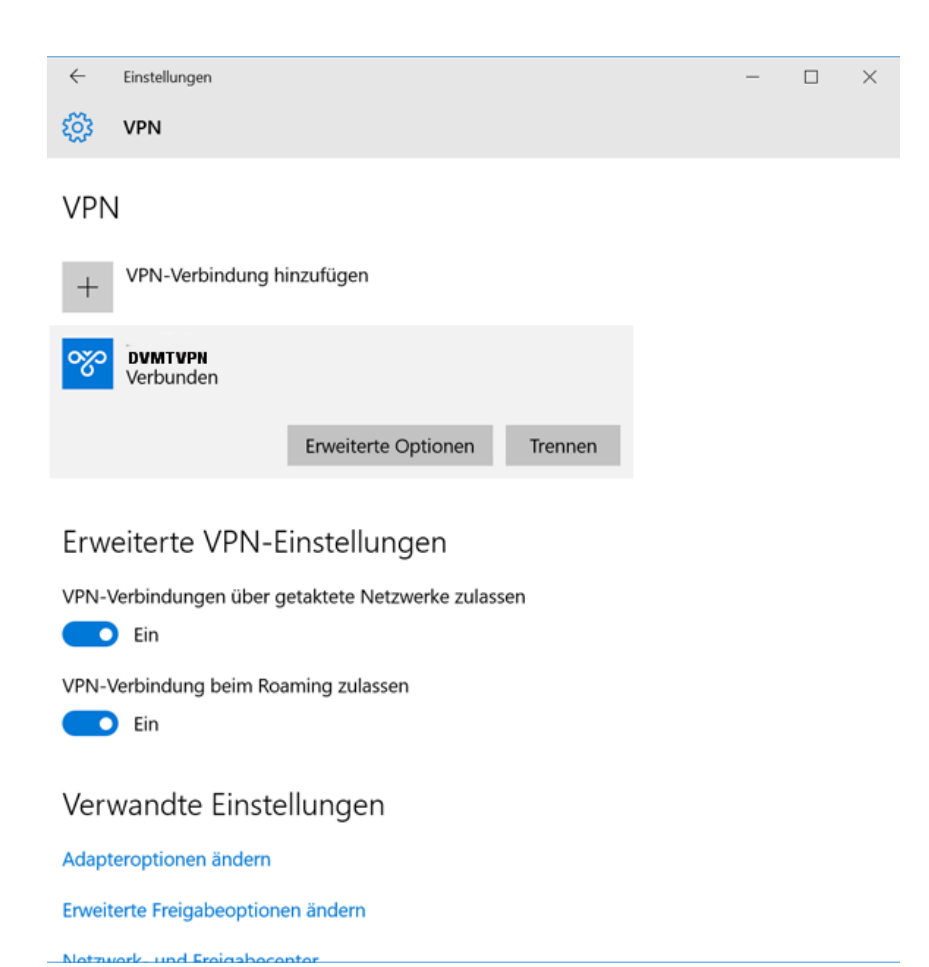

Die Verbindung wird nun aufgebaut und der gesamte Verkehr verschlüsselt über den Tunnel zum DVMT Server geschickt.

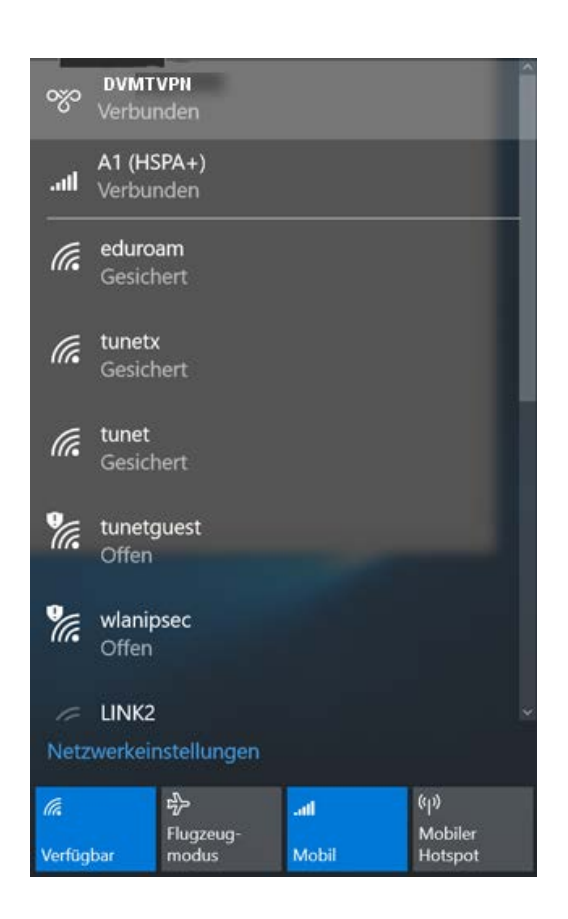

Sie finden "DVMTVPN" in weiterer Folge durch Anklicken des Netzwerksymbols rechts unten in der Taskleiste. Von hier aus können Sie "DVMTVPN" bequem starten und wieder beenden.